## Q: What is Filr?

Filr is a way to access your CVM home drive (U:), shared CVM folders, and CVM department drives remotely. It works in a similar way as Dropbox, or Google Drive, where you can access your files through a website, a mobile app or a more integrated desktop client.

## Q: How much storage do I get?

Each user can use up to 30GB of data. However syncing a lot of data can hamper the performance of your computer and network, so it is recommended not to sync over 20GB of data.

# Q: How do I know how much data I'm syncing?

Syncing is only an issue for people who want to install the Filr desktop client on their PC or Mac. After you install the Filr client you can choose which files and folders to sync. You can sync individual folders or files within a department drive**, but syncing a lot of folders, or the entire department drive is** *really* **not suggested.** This will make more sense after you finish the guide.

## Q: Can I check how much data I have left?

The storage limit refers to how much you should keep in your home drive (U:), you can check the size of that by right clicking on your home drive and clicking on Properties (for Windows) or Get Info (for Mac).

## Q: I still have another question…

Try to go through the guide, and if you still have any questions after that feel free to contact [CVM](http://vetmed.tamu.edu/support/contact) [Network Support](http://vetmed.tamu.edu/support/contact) at (979) 862-4554

#### Setting Up Filr

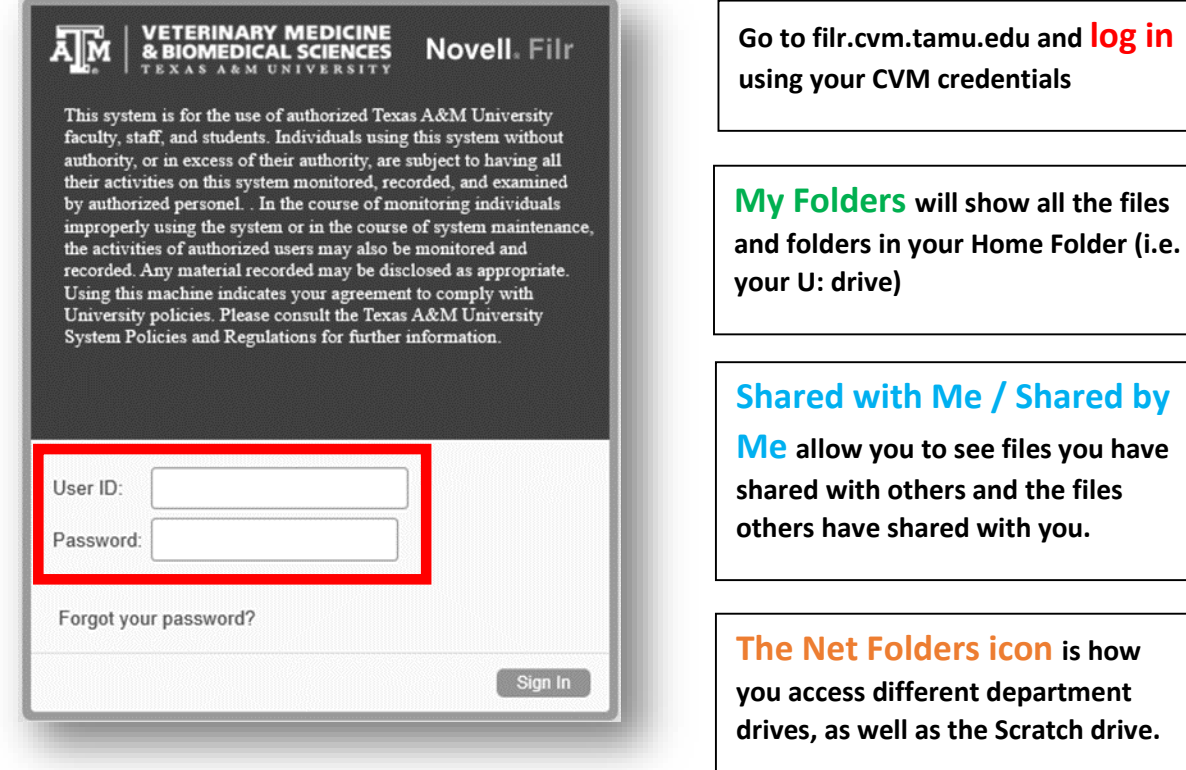

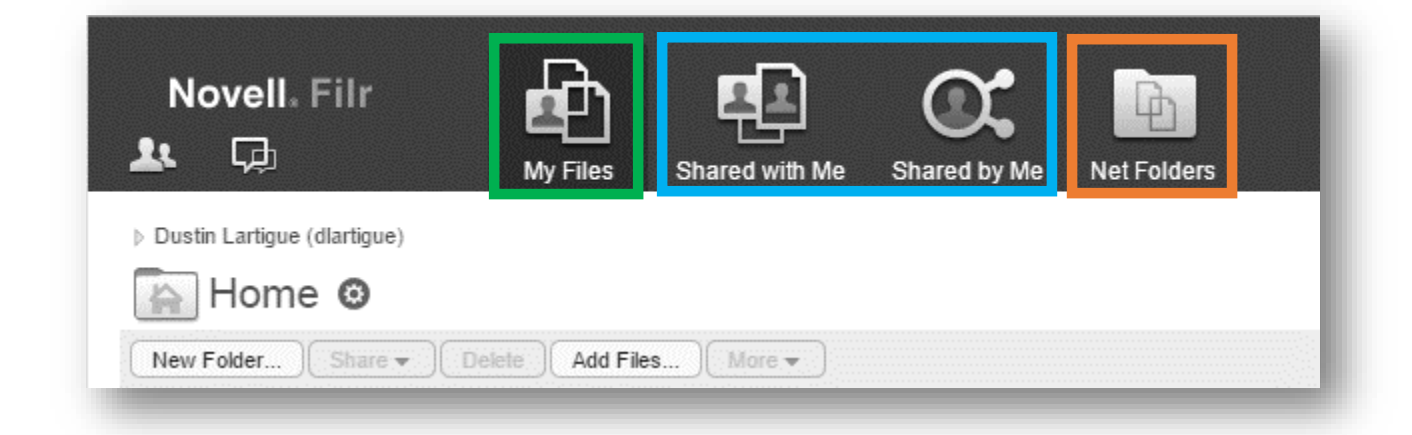

**More about the Filr interface can be found [here.](https://www.novell.com/documentation/novell-filr-1-1/filr-1-1_user/data/bjxkczb.html)**

**If you do a lot of work remotely you might want to install a Filr client.** 

**Otherwise, the remainder of this doc is ancillary information.**

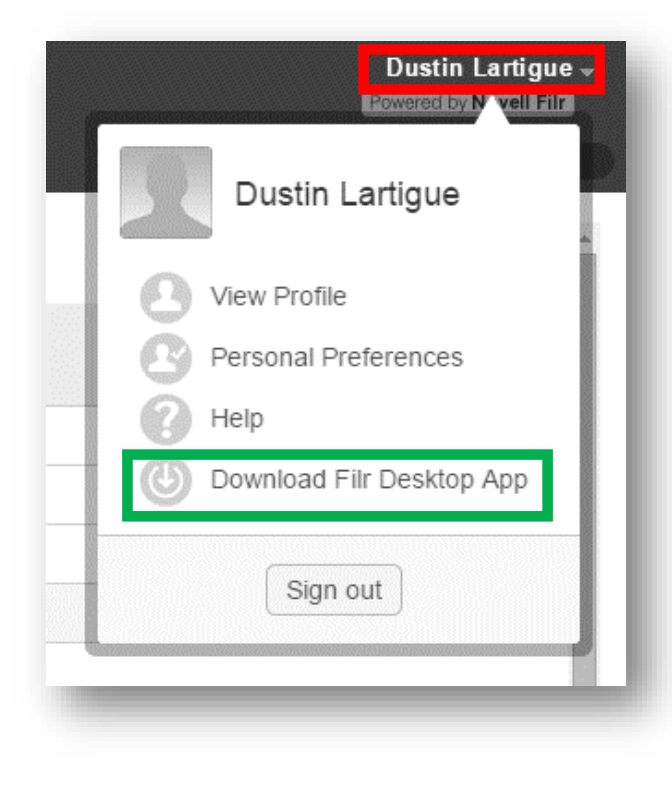

**When you're on the Filr website Click on your name in the right hand corner**

**Click on 'Download Filr Desktop App'** 

**Click on the link appropriate for you platform (for windows and mac OSX)**

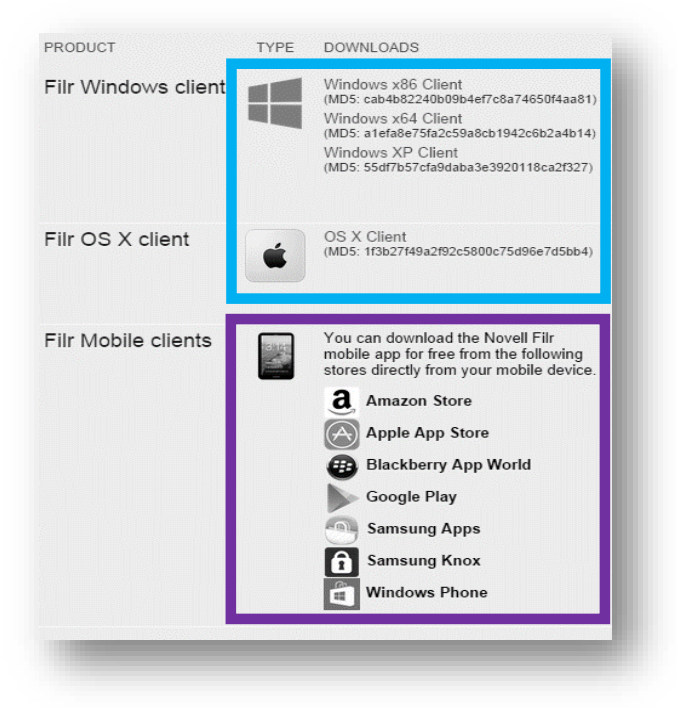

**For mobile platforms** search for "Novell Filr" in the mobile store platform of your choice.

**When you first open the Filr app**, 1) provide your CVM credentials

2) put **"filr.cvm.tamu.edu"** as the server address

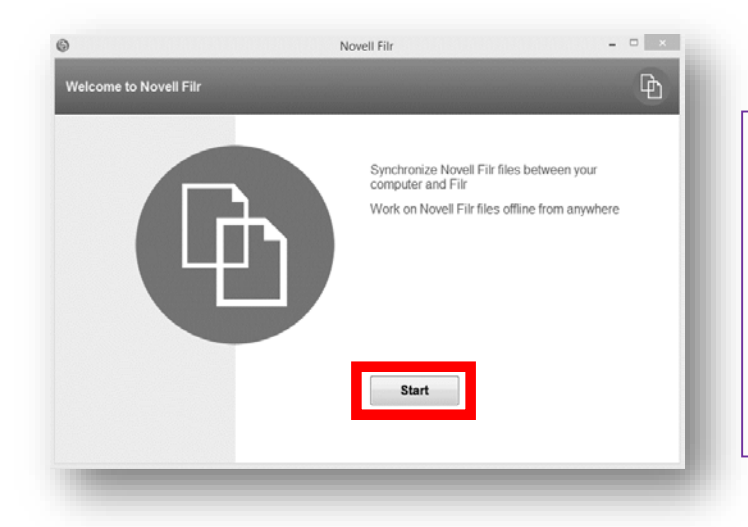

#### **Once installed, 'start'**

**When you're prompted for account information, use your CVM credentials and ''https://filr.cvm.tamu.edu" as the Server URL.** 

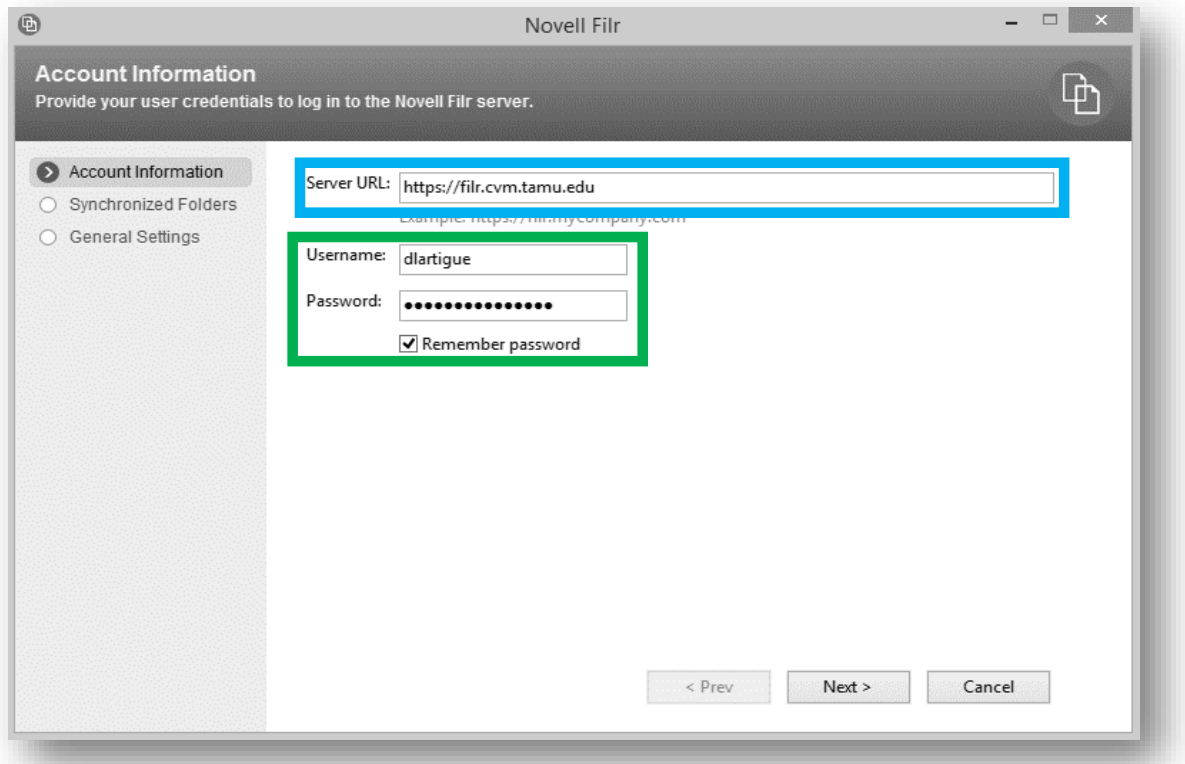

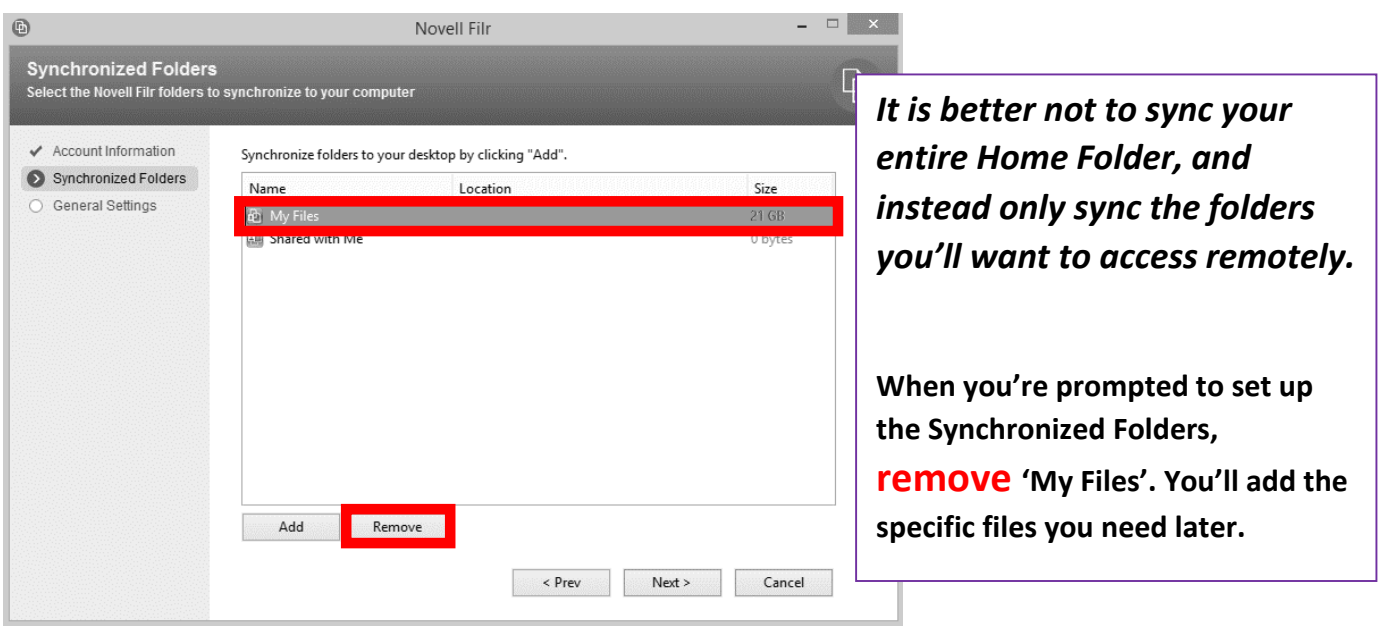

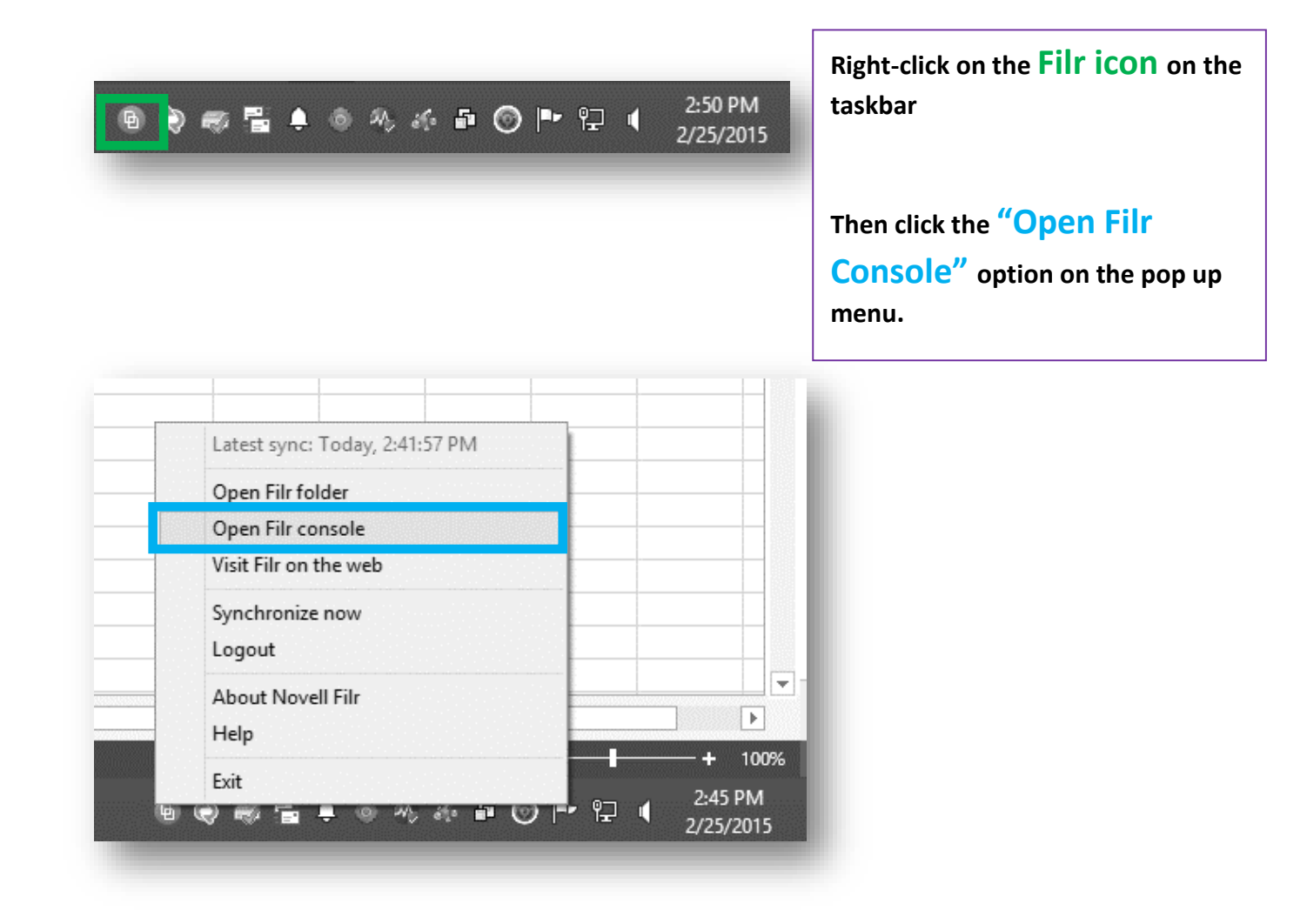

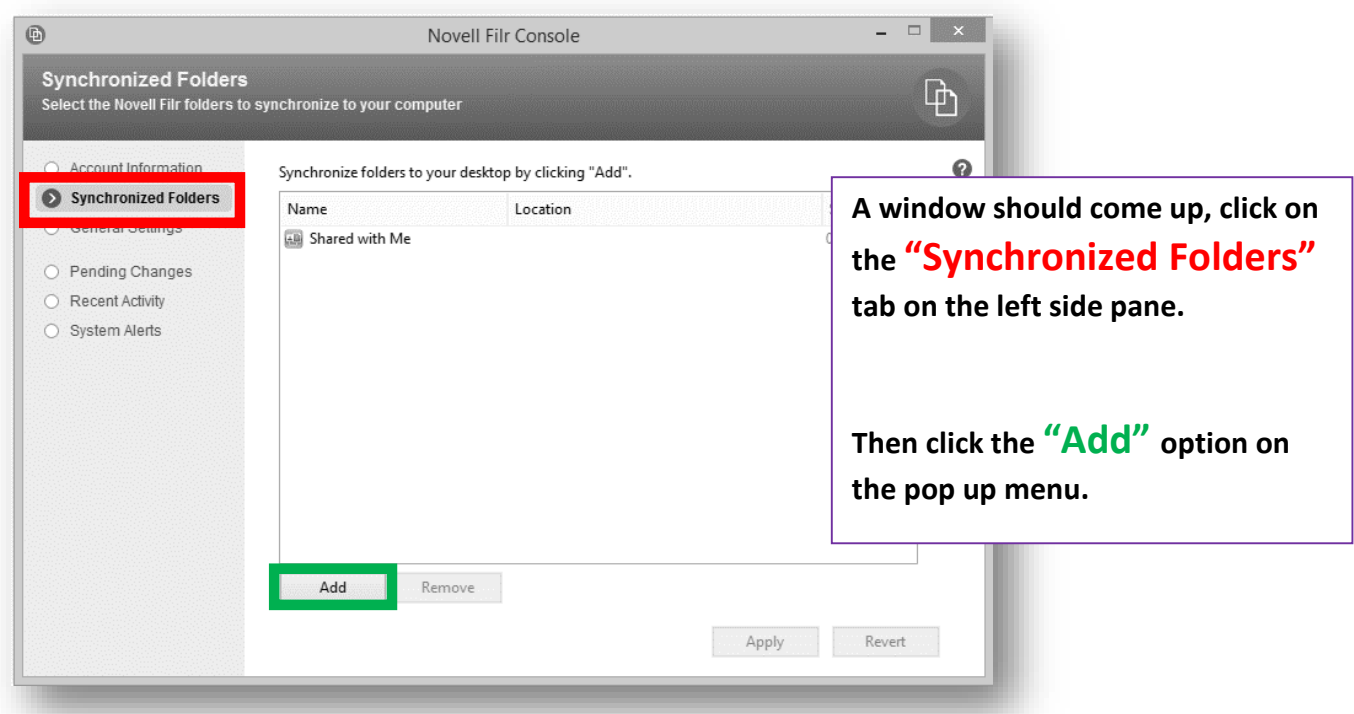

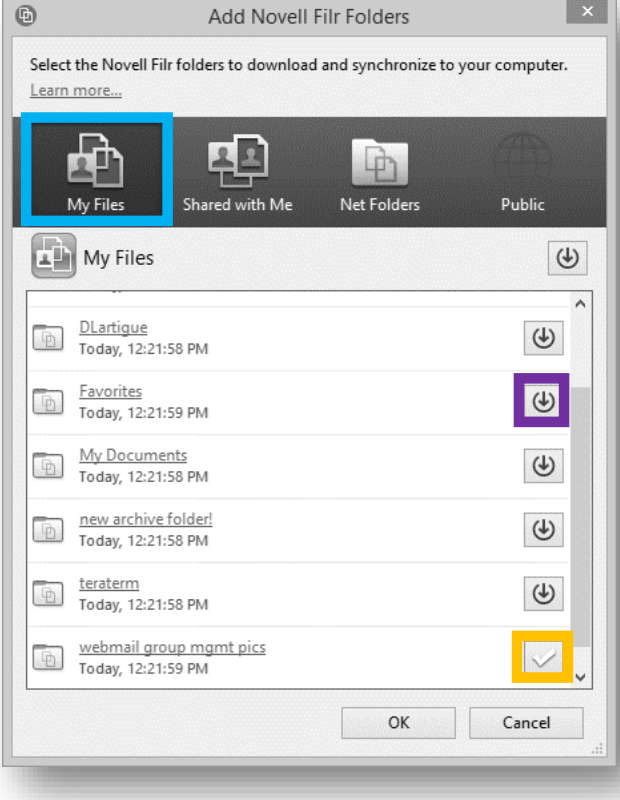

**A window should come up, click on the My Files tab on the top**

**Then click the box on the far right that corresponds to the file (or folder) you want to sync.** 

**The box with the arrow will then change to a check mark once that folder (or file) is configured to sync**

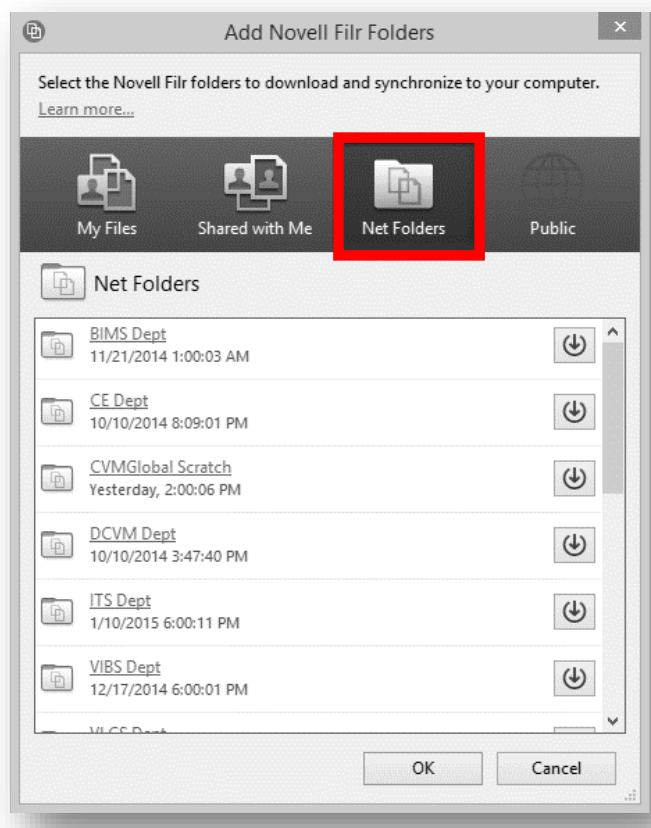

**You can do the same procedure as shown in the last step for the department drive folders.** 

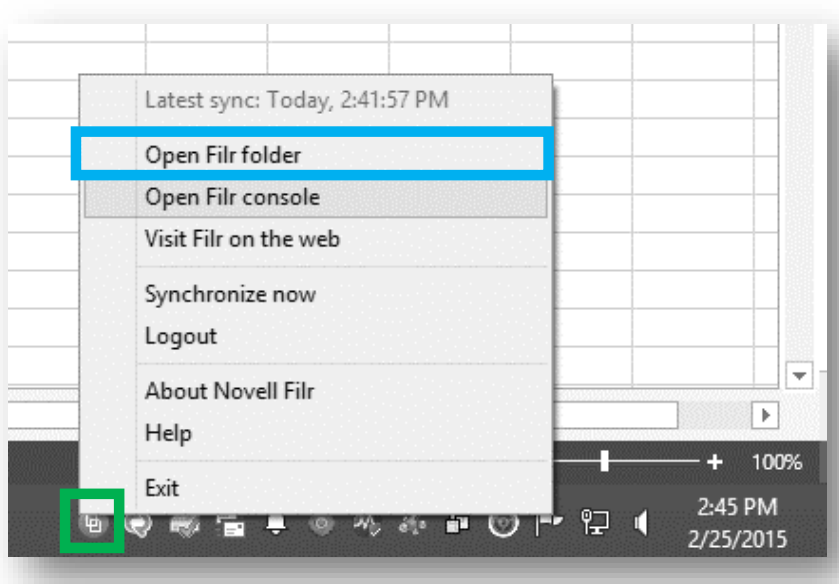

**To access your Filr folder, you can right-click on Filr icon in the taskbar and click "Open Filr folder"**